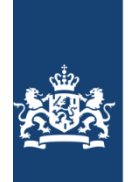

Dienst Justitiële Inrichtingen<br>Ministerie van Justitie en Veiligheid

# **Handleiding BigBlueButton Opleidingsinstituut DJI**

### *Voor docenten*

Dit document beschrijft hoe je als docent een BBB-sessie kunt opstarten, hoe je de presentie registreert en hoe de applicatie BigBlueButton werkt.

# Inhoud

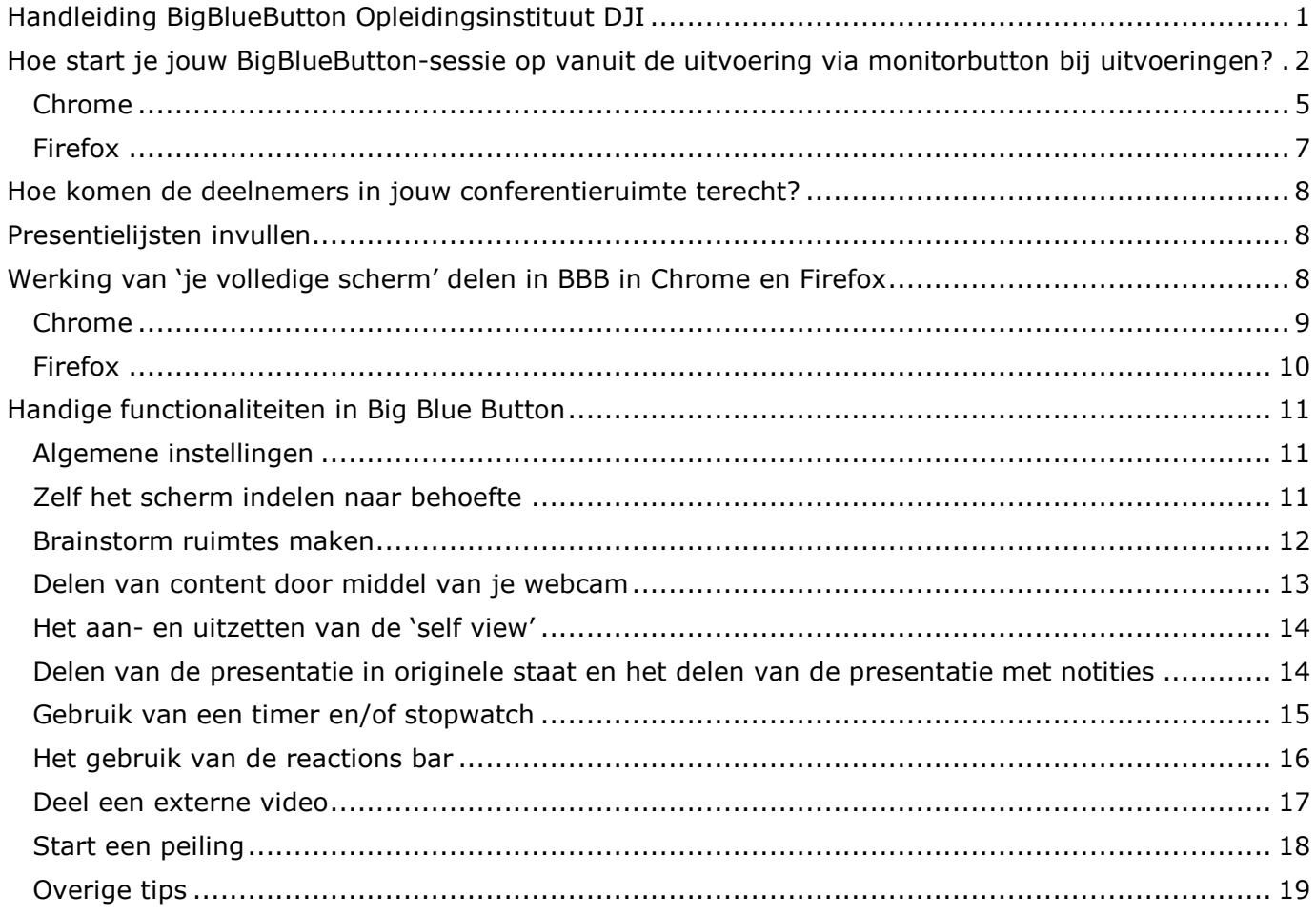

## **Hoe start je jouw BigBlueButton-sessie op vanuit de uitvoering via monitorbutton bij uitvoeringen?**

Om een online bijeenkomst te kunnen verzorgen maakt het Opleidingsinstituut DJI (afgekort OI DJI) gebruik van de applicatie BigBlueButton (afgekort: BBB). Deze applicatie is geïntegreerd in de applicaties die OI DJI nu al gebruikt en waar je al mee bekend bent.

Jouw BBB-sessie start je als volgt op:

- 1. Log in in Sophie via de URL: https://dji-lms.trainingscatalogus.nl
- 2. Zoek vervolgens jouw uitvoering op waarvoor je een online bijeenkomst wilt starten via het menu: Aanbod > Uitvoeringen.
- 3. Klik bij de desbetreffende uitvoering op de monitor om naar Moodle te gaan.
- 4. Je komt in een scherm met 'Rapportage'
- 5. Klik linksboven op 'Cursus Startpagina'
- 6. Klik op 'online bijeenkomst.
- 7. Je ziet een korte tekst en een link 'online bijeenkomt'
- 8. Klik op die link.
- 9. Klik vervolgens op 'Deelnemen aan de sessie'.
- 10. Er wordt een nieuw tabblad in jouw browser geopend met je BBB-sessie.
- 11. Je wordt gevraagd hoe je wilt deelnemen. Selecteer 'Audio' en volg de stappen op je scherm.

#### **NB 1: Waar vind je de leeractiviteit code?**

Nadat je ingelogd bent in Sophie ga via het menu naar: Aanbod > Leeractiviteit > vul hier de naam van de leeractiviteit in waarop je ingepland bent > klik op zoek > in de zoekresultaten zie je een lijst van leeractiviteiten verschijnen met dezelfde naam of leeractiviteiten die de tekst die je ingetypt hebt bevatten. Zoek de exacte leeractiviteit, in het veld 'Code' vind je de code van de leeractiviteit.

#### **NB 2: Waar vind je de letters tot het eerste streepje van de uitvoerings-ID?**

Nadat je ingelogd bent in Sophie ga via het menu naar: Aanbod > Uitvoering > vul hier de code van jouw uitvoering in waarvoor je een sessie op zou willen starten > klik op zoek > in de zoekresultaten zie je de uitvoering staan > klik bij 'Bewerken' op Acties > in het tabblad 'Details' vind je links in het scherm de ID van de uitvoering > kies de letters tot aan het streepje van de ID.

**Hieronder volgen voor de stappen 3 t/m 9 screenprints ter illustratie.** 

**Screenprint stap 3: Klik bij de desbetreffende uitvoering op het monitoricoontje om naar Moodle te gaan.** 

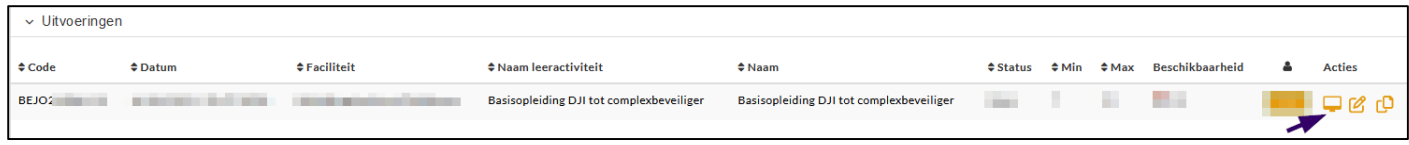

#### **Screenprint stap 5: Klik linksboven op 'Cursus startpagina'**

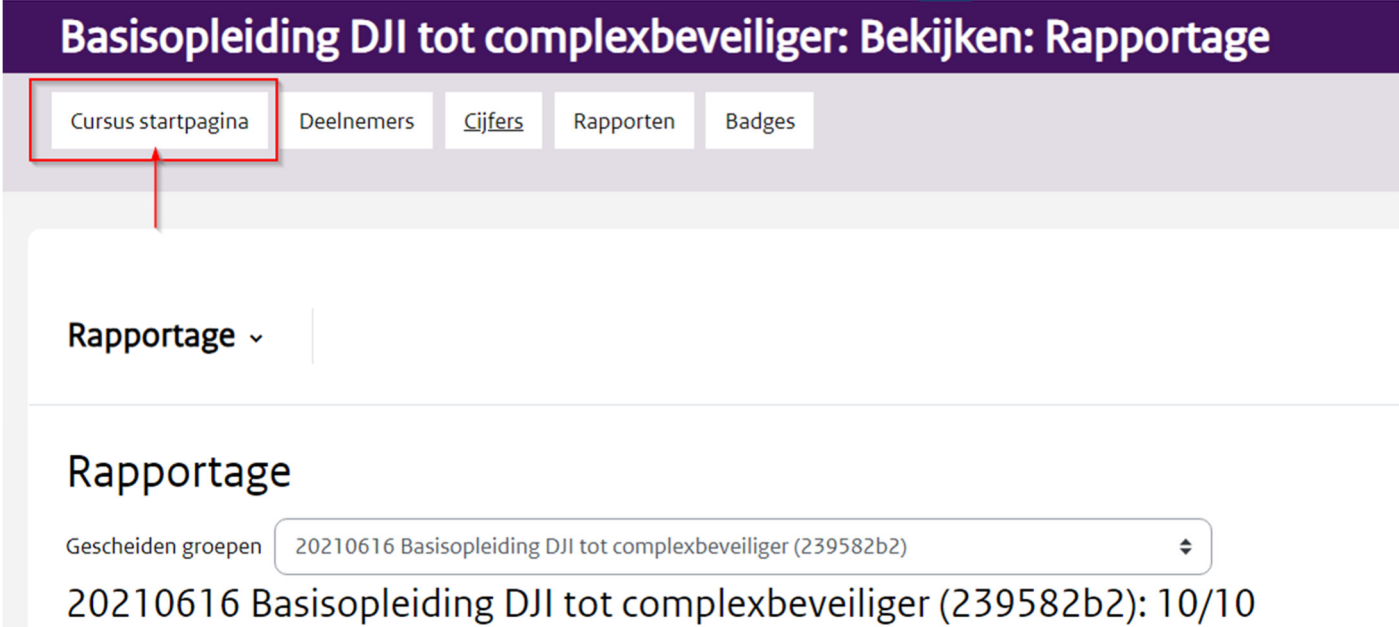

### **Screenprint stap 6: Scroll naar het midden van de pagina en klik op de tegel 'Online bijeenkomst'.**

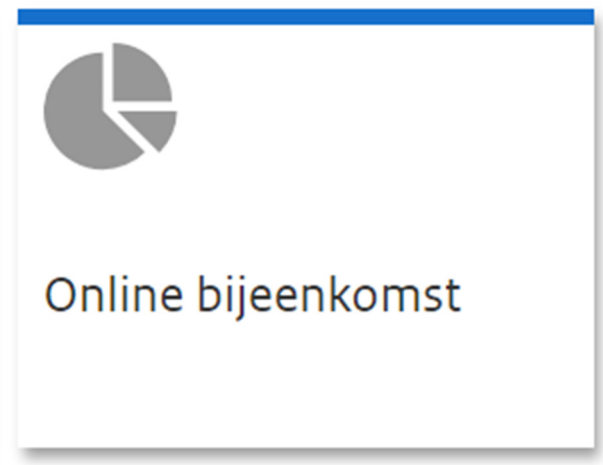

#### **Screenprint stap 7: Je ziet een korte tekst en een link 'Online bijeenkomst'. Klik op die link.**

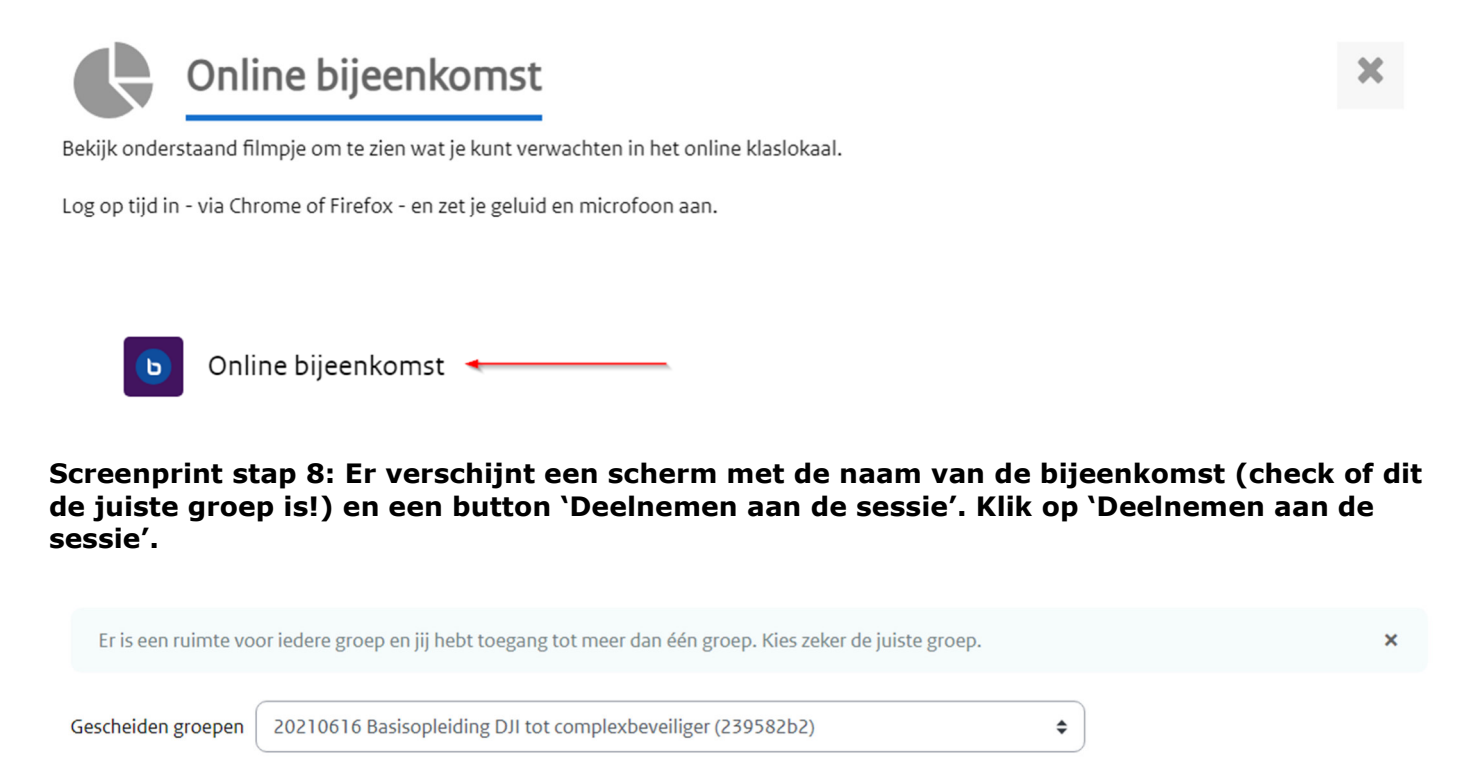

## Online bijeenkomst (20210616 Basisopleiding DJI tot complexbeveiliger (239582b2))

De ruimte is gereed. Je kunt nu deelnemen aan de sessie.

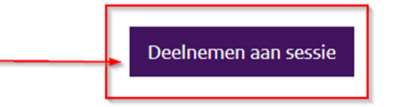

**Screenprint stap 9 & 10: Er wordt een nieuw tabblad in jouw browser geopend met je BBBsessie. Je wordt gevraagd hoe je wil deelnemen, Selecteer 'Microfoon' en volg de stappen op jouw scherm.** 

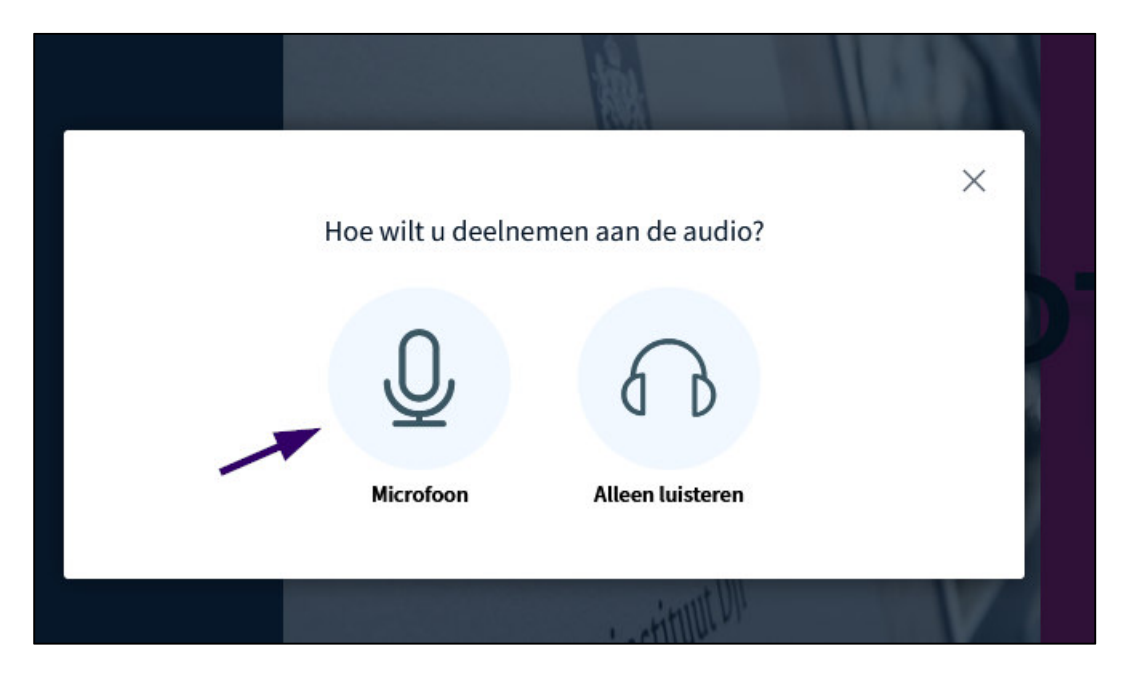

#### **Chrome**

Klik op 'Toestaan' indien je nog geen toestemming hebt gegeven om in BBB je microfoon te gebruiken. Na toestaan zie je een microfoontje achter het internetadres van de BBB-sessie staan. Onder Microfoon- en luidsprekerbron zie je de ingestelde standaarden staan. Wijzig deze indien deze niet juist zijn. Klik op 'Deelnemen aan audio'.

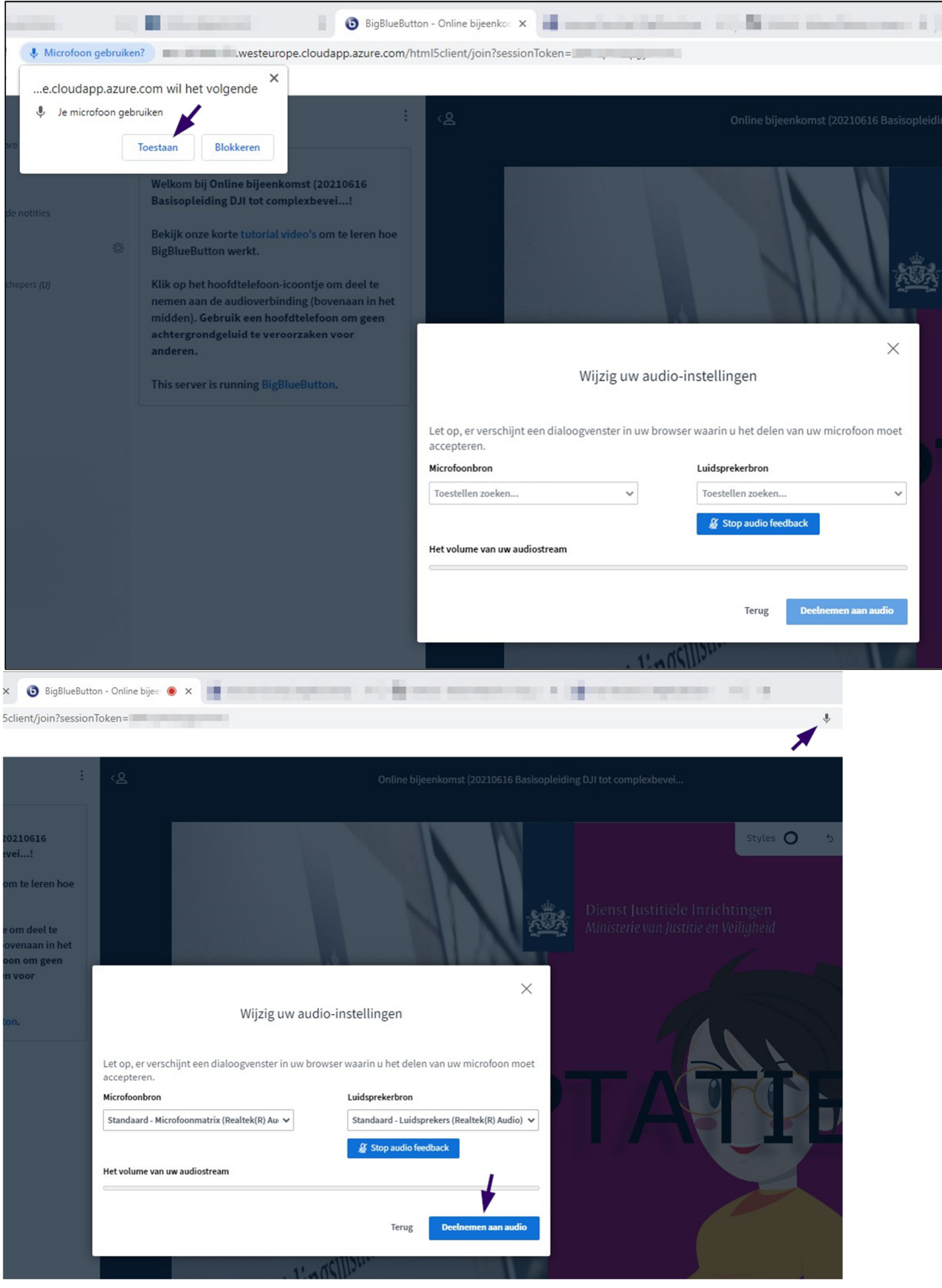

### **Firefox**

Klik op 'Toestaan' indien je nog geen toestemming hebt gegeven om in BBB je microfoon te gebruiken. Klik vervolgens op 'Deelnemen aan audio'.

Na toestaan zie je een rood microfoontje staan voor het internetadres van de BBB-sessie

Onder Microfoonbron zie je de ingestelde standaard staan. Wijzig deze indien deze niet juist is. Klik op 'Deelnemen aan audio'.

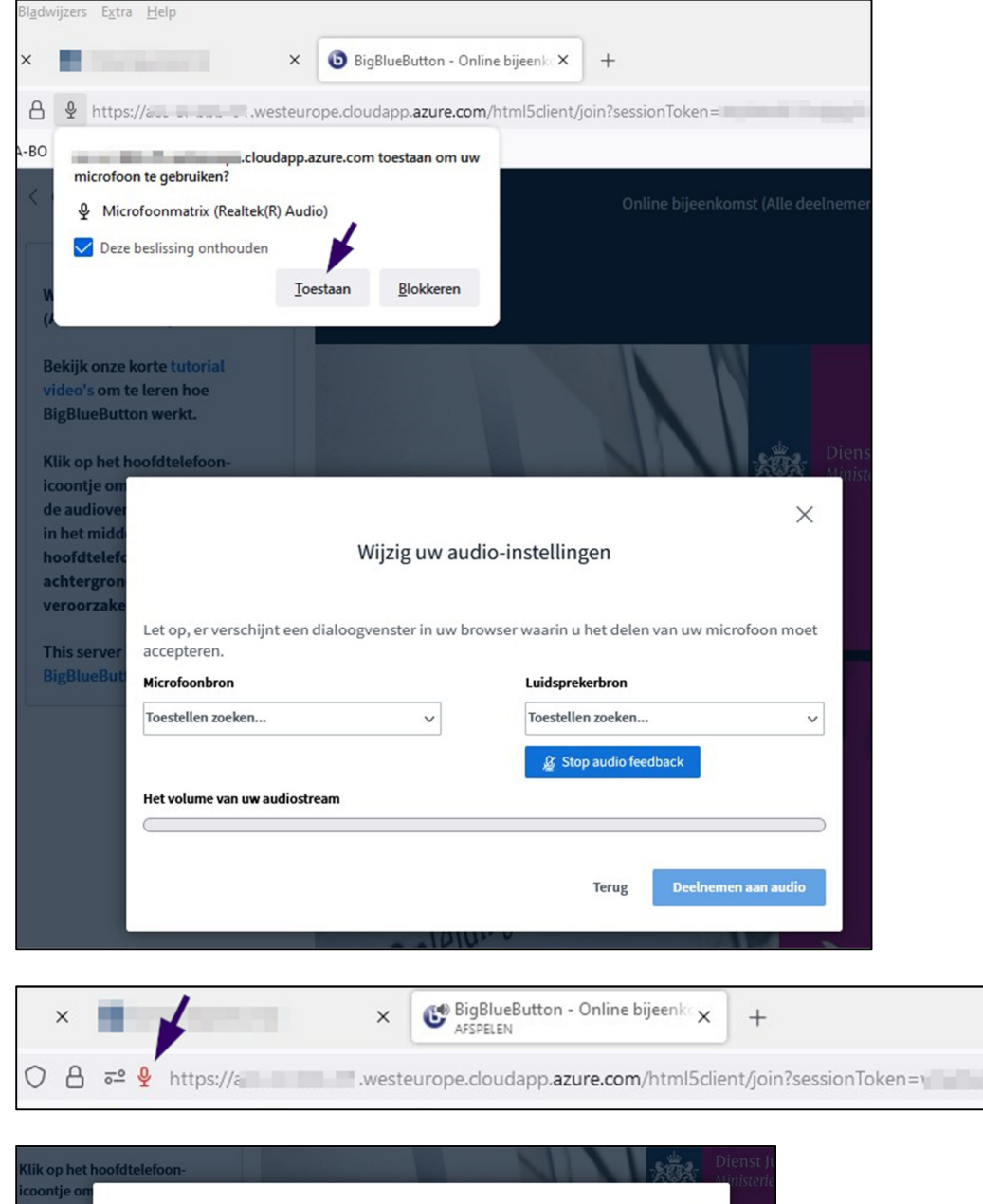

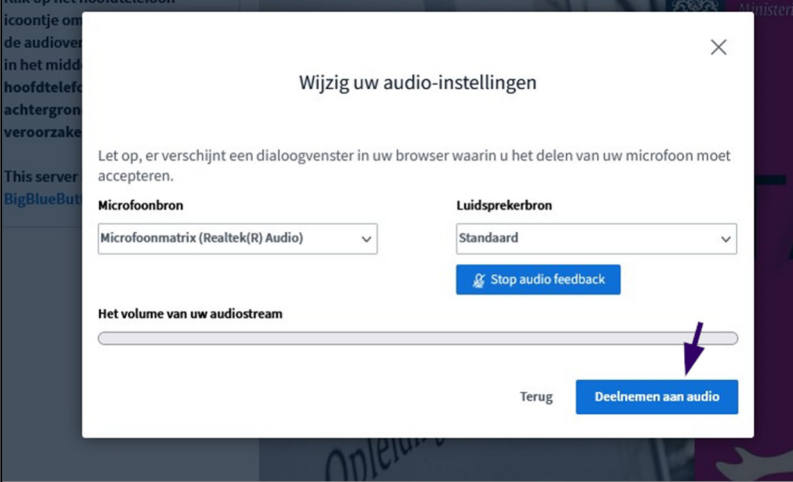

## **Hoe komen de deelnemers in jouw conferentieruimte terecht?**

Deelnemers kunnen via hun Sophie-portal naar de online-omgeving van hun uitvoering gaan en van daaruit deelnemen aan de BBB-sessie. Omdat jouw unieke uitvoeringscode overeenkomt met hun unieke uitvoeringscode komen jullie in dezelfde conferentieruimte terecht.

## **Presentielijsten invullen**

Ook voor de online bijeenkomsten is het belangrijk een presentielijst bij te houden en door middel daarvan op de reguliere manier de presentie in te vullen in Sophie (ter herinnering de URL: https://dji-lms.trainingscatalogus.nl).

In jouw conferentieruimte kun je links in het scherm de gebruikers zien die deelnemen aan jouw sessie. Volg de volgende stappen om de gebruikersnamen te kunnen noteren om later de presentielijst in te kunnen vullen.

- 1) Klik links in het scherm bij "GEBRUIKERS" .
- 2) Je ziet de namen van de deelnemers daar staan.
- 3) Noteer deze namen om later de presentielijst in te kunnen vullen.
- 4) Vul de presentie in Sophie na afloop van jouw bijeenkomst in a.d.h.v. jouw genoteerde namen.

#### **Let op:**

- a) Na afloop van de online bijeenkomst is de gebruikerslijst leeg. De lijst bevat alleen actieve deelnemers. Zorg er daarom voor dat je, voordat de deelnemers uitloggen, de gebruikerslijst noteert.
- b) indien er deelnemers op een later moment binnenkomen dan dat je de lijst genoteerd hebt, bevat jouw lijst niet de meest actuele deelnemerslijst. Noteer in dat geval de nieuwe gebruikerslijst.

## **Werking van 'je volledige scherm' delen in BBB in Chrome en Firefox**

Indien je in jouw sessie jouw scherm wilt delen klik dan op de monitor in je BBB-sessie.

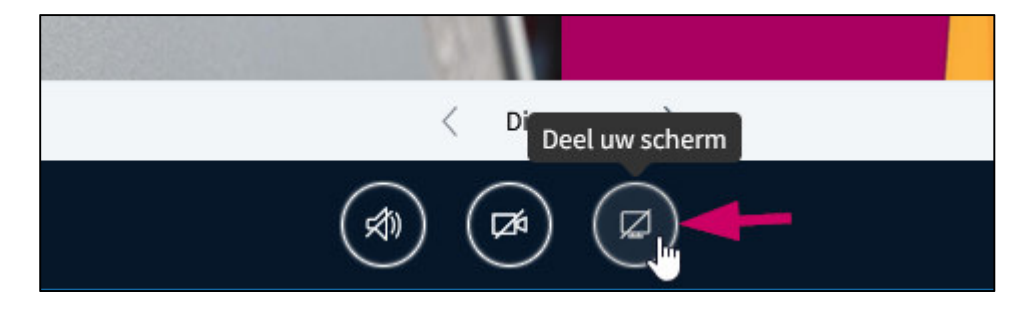

## **Chrome**

Het volgende scherm wordt geopend, waar je kunt kiezen uit de opties 'Chrome-tabblad', 'Je volledige scherm' en 'Venster'.

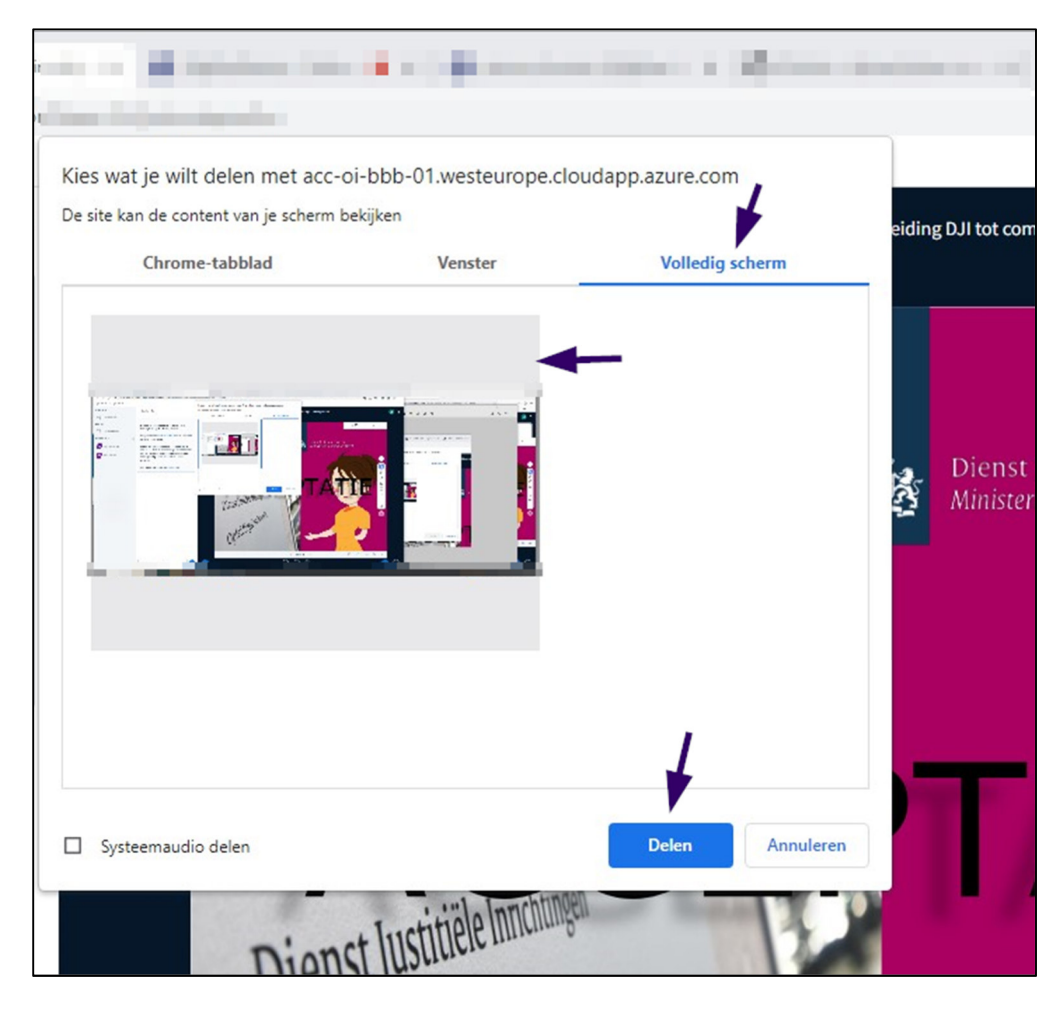

Selecteer je 'Volledig scherm' dan ziet de cursist alles op jouw scherm wat je doet en activeert. Open je een filmpje, een document of een presentatie op je desktop dan zal de cursist deze zien.

Selecteer je deze optie en klik je op 'Delen' dan zien jij en de deelnemers een 'Droste-effect' (is een gestapeld effect van het actieve scherm in BBB), zodra je op een filmpje, document of presentatie op je desktop klikt dan wordt het Droste-effect opgeheven en ziet iedereen datgene wat jij op dat moment ook op jouw scherm ziet.

## **Firefox**

Het volgende scherm wordt geopend, waar je een venster of scherm kunt delen. Selecteer het gewenste en klik op 'Toestaan'

![](_page_9_Picture_2.jpeg)

Selecteer je 'Gehele scherm' dan ziet de cursist alles op jouw scherm wat je doet en activeert. Open je een filmpje, een document of een presentatie op je desktop dan zal de cursist deze zien.

Selecteer je 'Gehele scherm' dan zien jij en de deelnemers een 'Droste-effect' (is een gestapeld effect van het actieve scherm in BBB), zodra je op een filmpje, document of presentatie op je desktop klikt dan wordt het Droste-effect opgeheven en ziet iedereen datgene wat jij op dat moment ook op jouw scherm ziet.

## **Handige functionaliteiten in Big Blue Button**

Big Blue Button kent een aantal handige functionaliteiten die ondersteuning bieden bij het geven van een online les. In dit hoofdstuk lees je hier meer over.

## **Algemene instellingen**

Rechts bovenin het scherm vind je de status van de verbinding en ernaast 3 puntjes.

Als je op deze 3 puntje klikt dan verschijnt een uitklapveld met diverse opties. Bijvoorbeeld

instellingen. Onder instellingen kun je diverse notificaties aan- en uitzetten en applicatiefuncties aanen uitzetten.

Via 'verlaat de vergadering' verlaat jij als enige de vergadering en via 'End meeting for all' beëindig je de vergadering voor iedereen.

![](_page_10_Picture_7.jpeg)

## **Zelf het scherm indelen naar behoefte**

Je kunt binnen BBB zelf je scherm indelen zoals jij dat wil. Klik op het + icoontje en kies voor 'Layout instellingen modaal'.

![](_page_10_Picture_10.jpeg)

Je krijgt nu de mogelijkheid om één van de vier lay-out mogelijkheden te kiezen.

![](_page_11_Picture_1.jpeg)

### **Brainstorm ruimtes maken**

Soms wil je deelnemers opdelen in meerdere groepjes waarna ze met elkaar kunnen discussiëren over bepaalde onderwerpen of vraagstellingen. Je maakt dan gebruik van zogenaamde brainstorm ruimtes. Klik hiervoor bij 'Gebruikers' op het tandwieltje en kies voor 'Brainstormruimtes maken'

![](_page_11_Picture_58.jpeg)

Vul hierna het aantal kamers en de minuten in waarvoor de kamers actief moeten zijn. Je kunt deelnemers willekeurig toewijzen of handmatig. Klik vervolgens op 'maken'.

Let op: Het toevoegen van iemand die gedurende de sessie uit de brainstormruimte is gezet kan door op de puntjes te klikken bij de braistormruimtes. Vervolgens kies je voor gebruikers beheren en daar kan je iemand die er later in is gekomen (weer) toevoegen aan 1 van de brainstormruimtes.

## **Delen van content door middel van je webcam**

Het kan handig zijn om je webcam te gebruiken voor het delen van zaken in een fysieke ruimte waar je als trainer op dat moment aanwezig bent. Je kunt hierbij bijvoorbeeld denken aan het delen van een fysiek whiteboard. Je zet deze zogenaamde 'share camera as content' aan via het + icoontje onderin je scherm. Kies vervolgens voor 'share camera as content'. Er volgt nog een scherm waar je kiest voor 'beginnen met delen'. Op het moment dat je deze functionaliteit gebruikt zal het presentatie gedeelte gevuld worden. Alle aanwezigen krijgen dan de inhoud van je webcam te zien.

![](_page_12_Picture_2.jpeg)

### **Het aan- en uitzetten van de 'self view'**

Het kan wenselijk zijn om de zogenaamde 'self view' uit te zetten. Met de 'self view' doelt men op je eigen webcam/gezicht. Je zet de 'self view' uit door te klikken op het pijltje achter je naam op de galerij waar alle aanwezigen met webcam worden getoond. Na het klikken van dit pijltje verschijnt de optie om de 'self view' aan- of uit te zetten.

Bij het uitzetten van de 'self view' verschijnt er rechtsboven een melding/waarschuwing. Deze functionaliteit zorgt er namelijk voor dat je webcam/gezicht nog wel zichtbaar blijft voor de overige deelnemers. Je ziet alleen je eigen beeld niet meer.

![](_page_13_Picture_3.jpeg)

![](_page_13_Picture_83.jpeg)

### **Delen van de presentatie in originele staat en het delen van de presentatie met notities**

Big Blue Button maakt het mogelijk om een presentatie te delen met cursisten. Zo kun je de originele presentatie delen. Maar het kan ook voorkomen dat je gedurende een les aantekeningen maakt op de presentatie. Je kunt bijvoorbeeld aanvullende notities, pijlen en sticky notes toevoegen aan een presentatie. Deze presentatie inclusief aantekeningen kun je ook delen.

Klik hiervoor op het + icoontje onderin je scherm en kies voor 'upload/beheer presentaties':

![](_page_13_Picture_8.jpeg)

Je komt vervolgens in een scherm waar je een keuze kunt maken:

![](_page_14_Picture_68.jpeg)

- 1. Kies voor 'enable download of the presentation (pdf)' zodat een cursist de originele presentatie kan downloaden. De cursist krijgt een melding dat de presentatie gedownload kan worden.
- 2. Kies 'send out a download link for the presentation including whiteboard annotations' zodat er een link in de openbare chat zichtbaar wordt. Het creëren van deze link kan even duren. Vervolgens kan een cursist de presentatie downloaden inclusief aanvullende notities, pijlen en sticky notes.

**Let op:** als de cursist deze link aanklikt opent zich een nieuw tabblad in zijn/haar browser. De cursist zal de presentatie vervolgens zelf nog wel op moeten slaan.

### **Gebruik van een timer en/of stopwatch**

In de BBB omgeving kun je als docent gebruik maken van een timer en/of een stopwatch. Klik op het + icoontje onderin je scherm en kies voor 'activate timer/stopwatch' :

![](_page_14_Picture_7.jpeg)

Na het selecteren van deze optie kun je kiezen voor een stopwatch of een timer. Deze verschijnen rechtsbovenin het scherm bij jou en de cursisten. Klik op 'start' om de stopwatch of timer te laten lopen. Kies voor 'reset' om de stopwatch of timer weer op 00:00:00 te zetten.

![](_page_15_Picture_1.jpeg)

### **Het gebruik van de reactions bar**

Docenten en cursisten kunnen in de BBB omgeving gebruik maken van emojis. Deze emojis kun je vinden onderaan je scherm door op het handje te klikken. Je kunt vervolgens kiezen om je hand op te steken. Daarnaast kun je kiezen uit een aantal emojis die het mogelijk maken om op elkaar te reageren. Op het moment dat je kiest voor een bepaalde emoji dan wordt deze vervolgens een minuut getoond bij de betreffende cursist of docent.

![](_page_15_Picture_4.jpeg)

NB. Jezelf afwezig zetten doe je ook onder 'gebruikers' door met de linker muisknop op jezelf als gebruiker te klikken, waarna je de optie 'Set yourself as away' aanklikt. Er verschijnt dan een klokje in je avatar.

![](_page_15_Picture_6.jpeg)

Door nogmaals met de linker muisknop op jezelf als gebruiker te klikken zet je jezelf weer actief.

![](_page_15_Picture_8.jpeg)

### **Deel een externe video**

Het is ook mogelijk om een externe video (bv Youtube of Vimeo) te tonen aan de deelnemers. Hiervoor klik je op het + icoontje en vervolgens kies je voor 'Deel een externe video'.

![](_page_16_Picture_2.jpeg)

Kopieer en plak vervolgens de URL van de betreffende video in de balk en klik op 'deel een nieuwe video'. De video start vervolgens met afspelen voor alle aanwezigen.

Deel een externe video

Externe video-URL

Video-URL toevoegen

Opmerking: gedeelde externe video's worden niet weergegeven in de opname. YouTube, Vimeo, Instructure Media, Twitch, Dailymotion en mediabestand-URL's (bijv. https://example.com/xy.mp4) worden ondersteund.

Deel een nieuwe video

 $\times$ 

### **Start een peiling**

Het kan soms handig zijn om in de groep een peiling/stemming uit te zetten. Klik op het + icoontje en kies voor 'Start een peiling'.

![](_page_17_Picture_2.jpeg)

De applicatie BBB vraagt vervolgens welke vraag je wil stellen en wat de antwoordmogelijkheden mogen zijn. Als je 'aangepaste invoer' AAN zet, heb je meer vrijheid in de vraagstelling en antwoordmogelijkheden. Klik op 'Begin peiling' om de peiling te activeren onder de deelnemers.

![](_page_17_Picture_4.jpeg)

#### **Reactietypes**

![](_page_17_Figure_6.jpeg)

## **Overige tips**

- Je krijgt de namen van deelnemers bij grotere groepen terug door op het tussenstukje te gaan staan van de foto`s en de powerpoint, en vervolgens de powerpoint iets te verkleinen. Er is dan meer ruimte voor de foto`s waardoor de namen vanzelf terug komen (de slimme lay out gebruiken werkte overigens ook met enkel een paar gebruikers, bij meer verdwenen de namen ook daar).
- De werkbalk kan soms storend horizontaal onderin de presentatie terecht komen waardoor presentatie tekst moeilijker leesbaar is. De enige optie is het verbergen van de werkbalk (via links boven klikken op de drie puntjes  $\rightarrow$  verberg werkbalken) Helaas is het niet mogelijk een vaste posititie aan te geven van de werkbalk.

![](_page_18_Picture_3.jpeg)